# **КРАТКА ИНСТРУКЦИЯ**

# **КАК ДА РАБОТИМ**

# **С ZOOM**

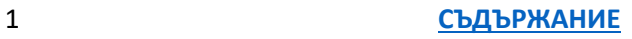

## СЪДЪРЖАНИЕ

<span id="page-1-0"></span>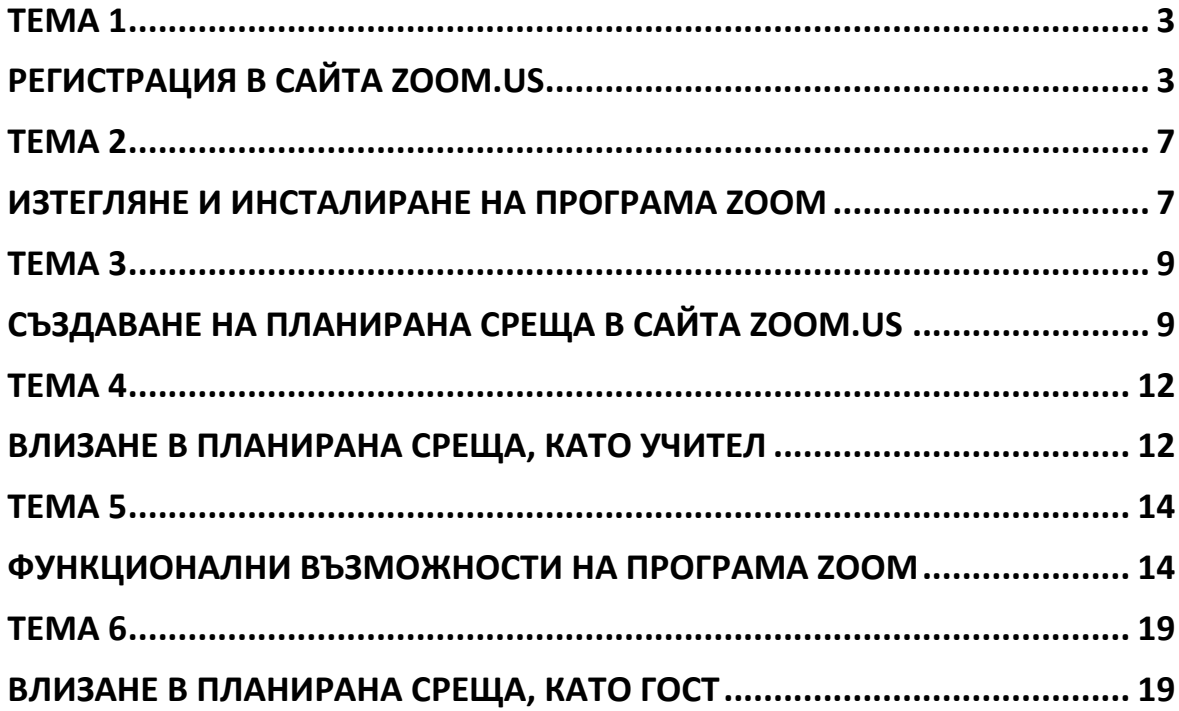

## **ТЕМА 1 РЕГИСТРАЦИЯ В САЙТА ZOOM.US**

- <span id="page-2-1"></span><span id="page-2-0"></span>**1. Отворете посочения линк: <https://zoom.us/>**
- **2. Регистрирайте се в сайта:**

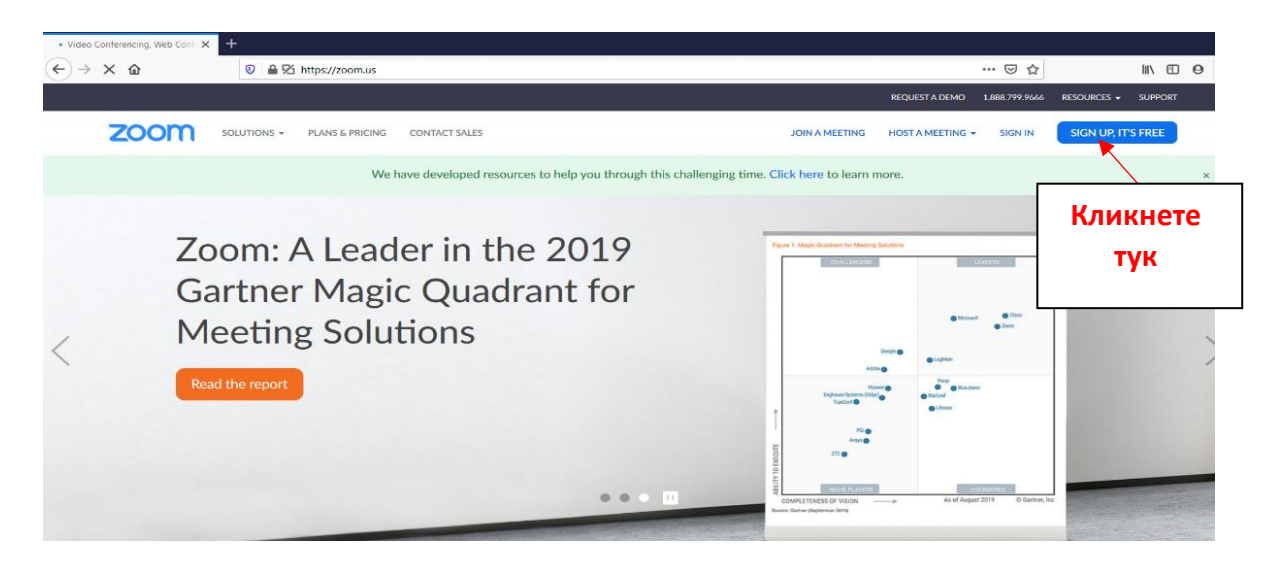

**3. Отваря Ви се следната регистрационна форма и тук имате три възможности за регистрация:**

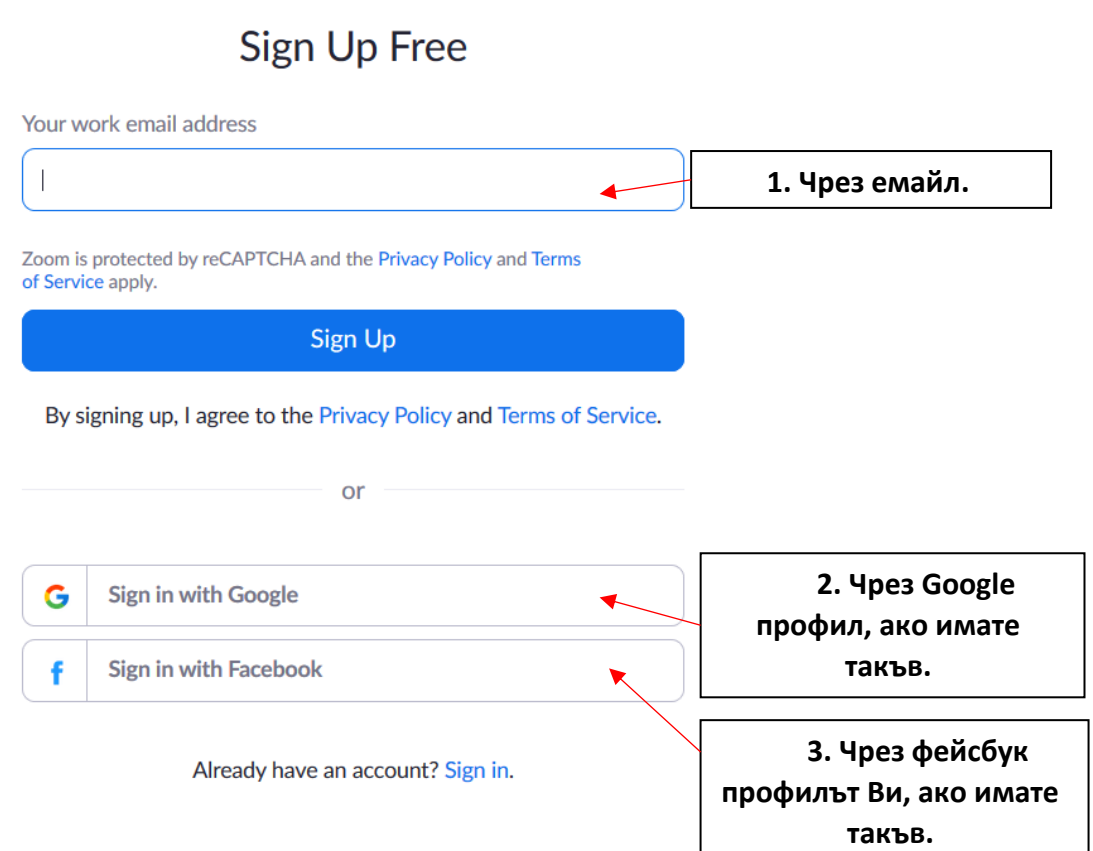

## **4. Ще изберем регистрация чрез е-мейл:**

# Sign Up Free

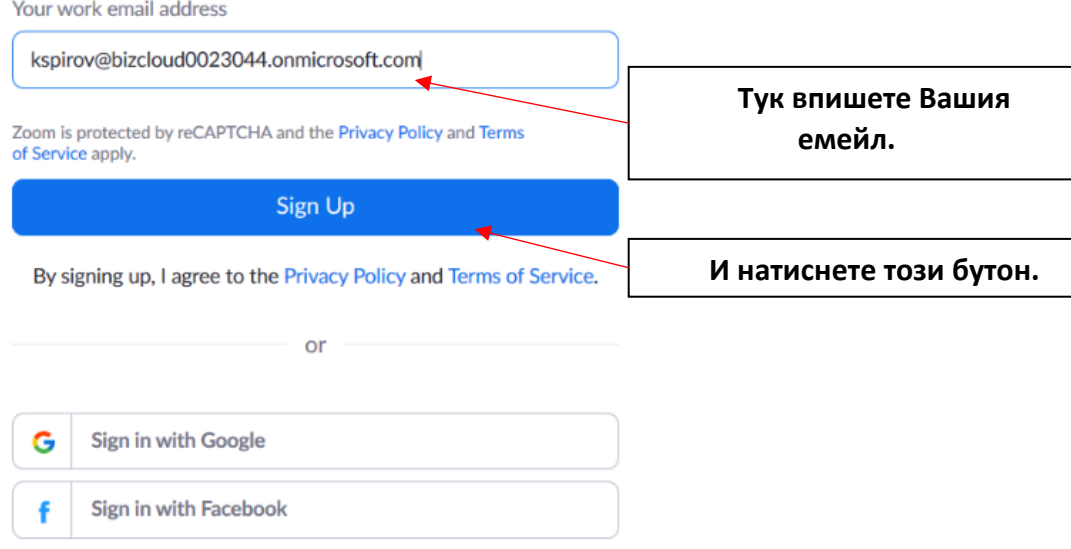

## **5. Отваря Ви се този прозорец:**

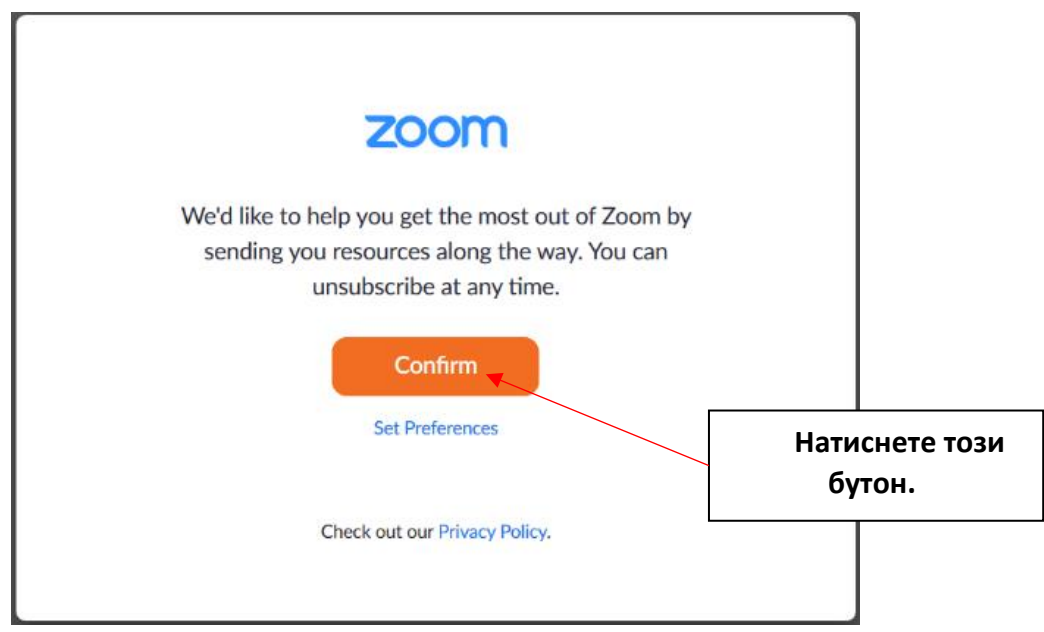

**6. Отворете си пощата, с която се регистрирате. Там ще получите следното писмо за потвърждение от ZOOM.US:**

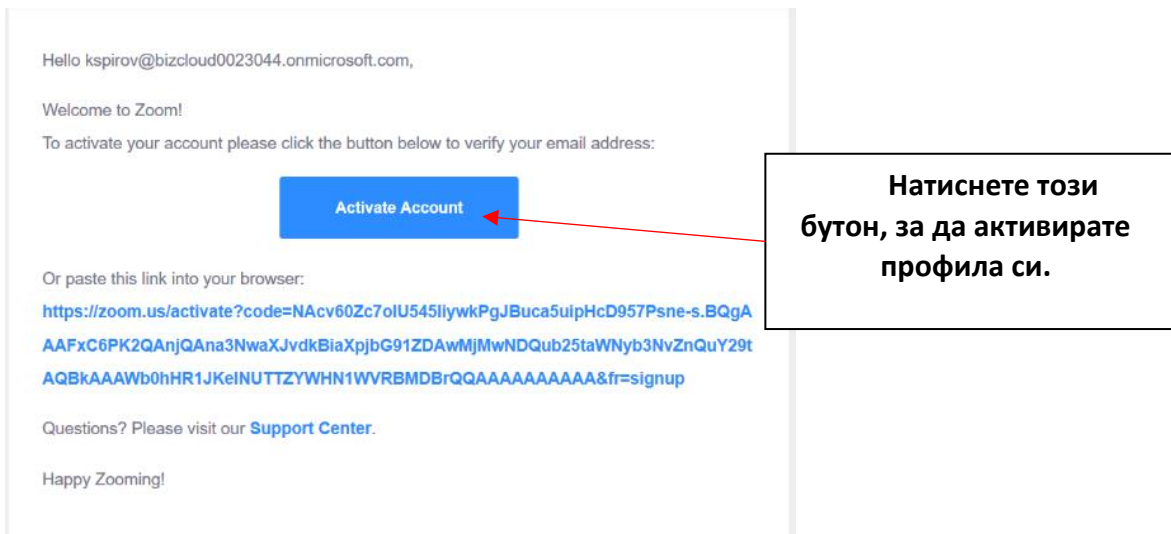

**7. След като потвърдите активацията, автоматично ще Ви се отвори страница, в която трябва да попълните следното:**

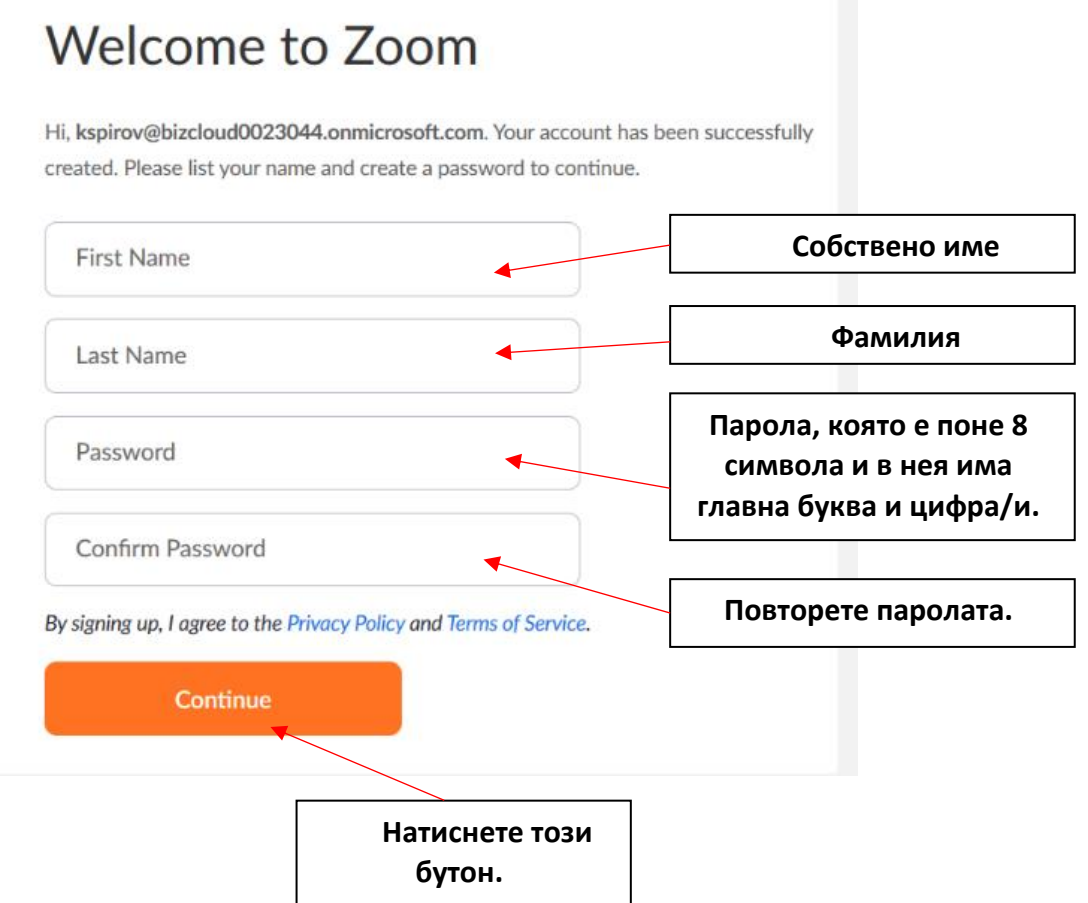

**8. Отваря Ви се този прозорец и тази стъпка от регистрацията ще я пропуснем, като натиснем бутона Skip tis step:**

# **Invite Your Colleagues**

Invite your colleagues to create their own free Zoom account today! Why invite?

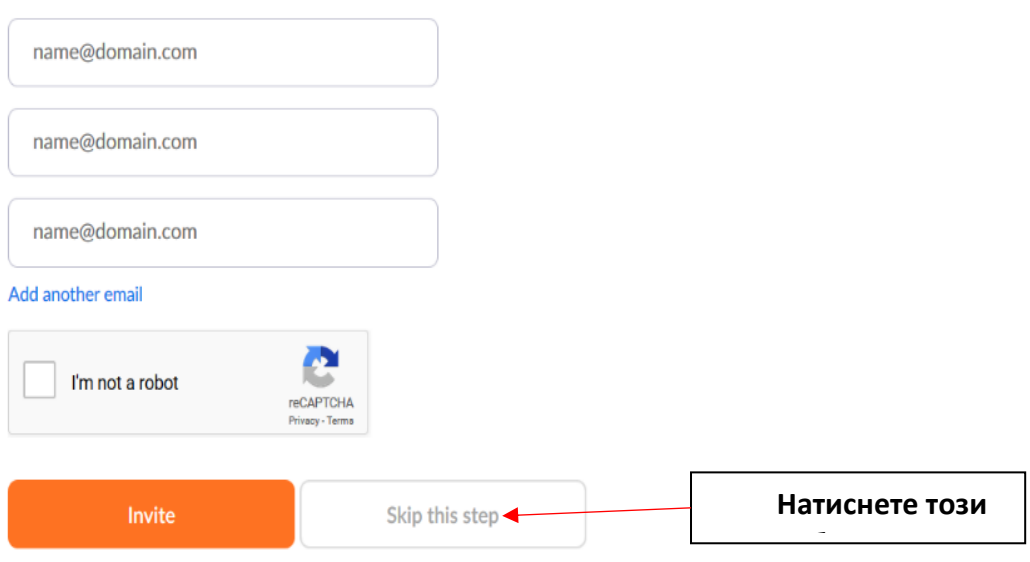

### **9. Вече сте регистрирани и имате профил:**

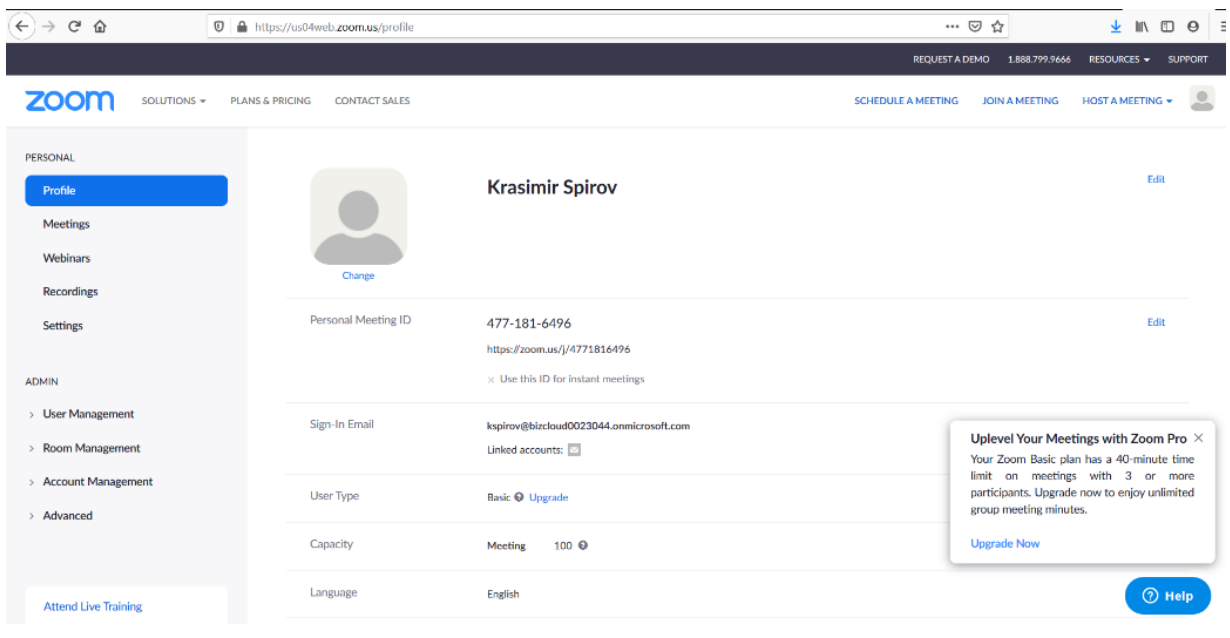

## **ТЕМА 2 ИЗТЕГЛЯНЕ И ИНСТАЛИРАНЕ НА ПРОГРАМА ZOOM**

<span id="page-6-1"></span><span id="page-6-0"></span>**1. Кликнете на този линк:** <https://zoom.us/download>

### **2. Отваря Ви се следната страница:**

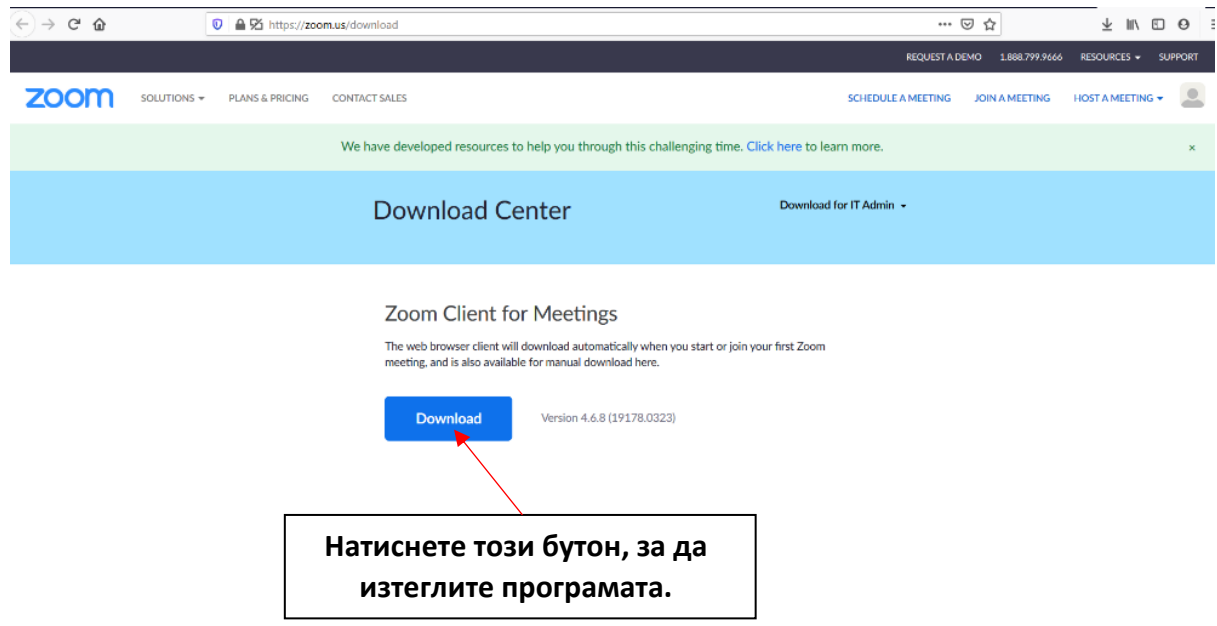

### **3. Отваря Ви се следния прозорец:**

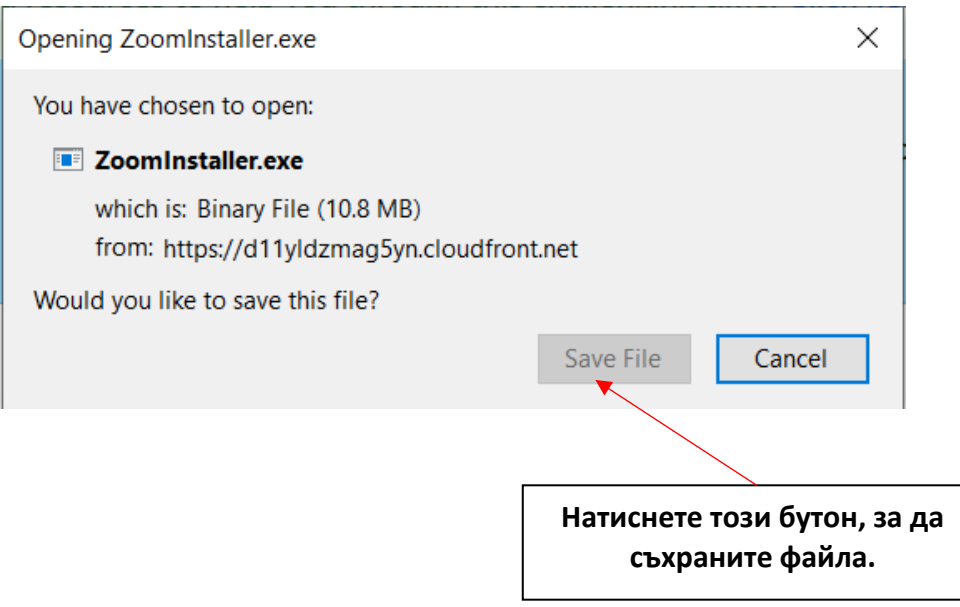

**4. След като изтеглите файла, кликнете два пъти с мишката върху него, за да го стартирате.**

**5. Инсталацията отнема няколко секунди и автоматично Ви се отваря следното прозорче от програма Zoom:**

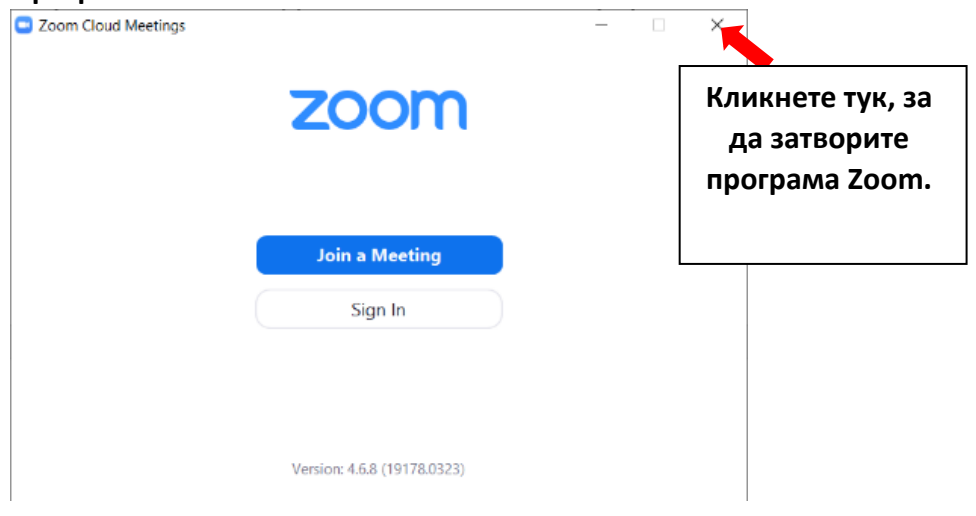

## **ТЕМА 3 СЪЗДАВАНЕ НА ПЛАНИРАНА СРЕЩА В САЙТА ZOOM.US**

### <span id="page-8-1"></span><span id="page-8-0"></span>**1. Отворете сайт zoom.us и влезте в профила си:**

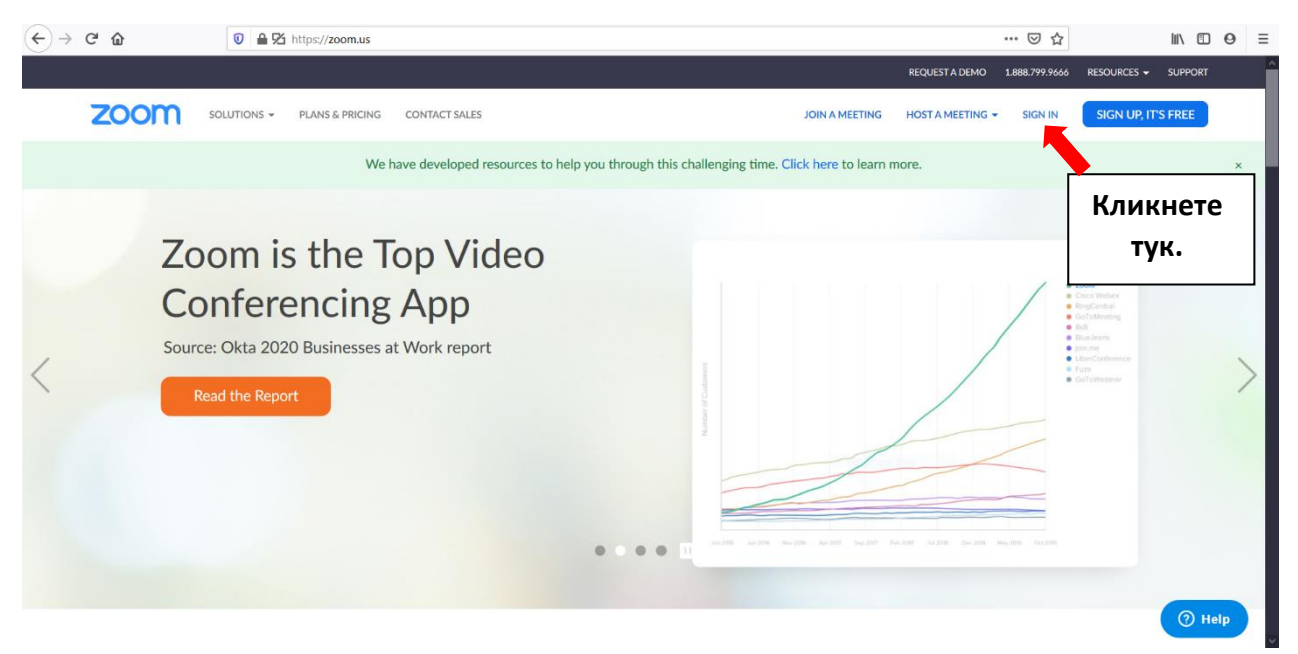

**2. Влизаме с емайла и паролата, с които вече сме се регистрирали:**

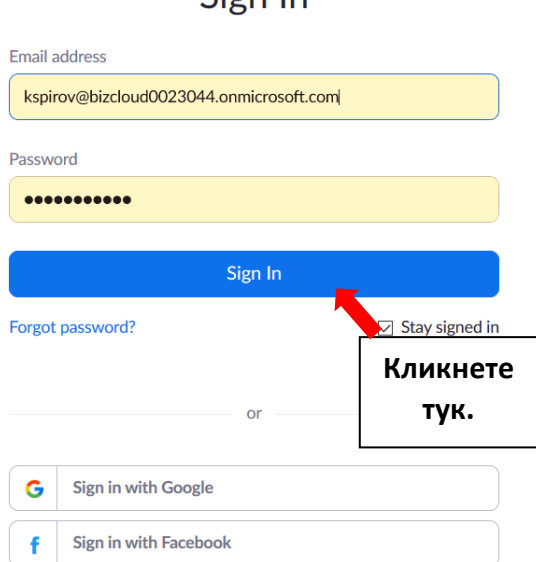

## Sion In

**3. Така влязохте в профила си. За да създадете планирана среща е необходимо да кликнете на бутона SCHEDULE A MEETING:**

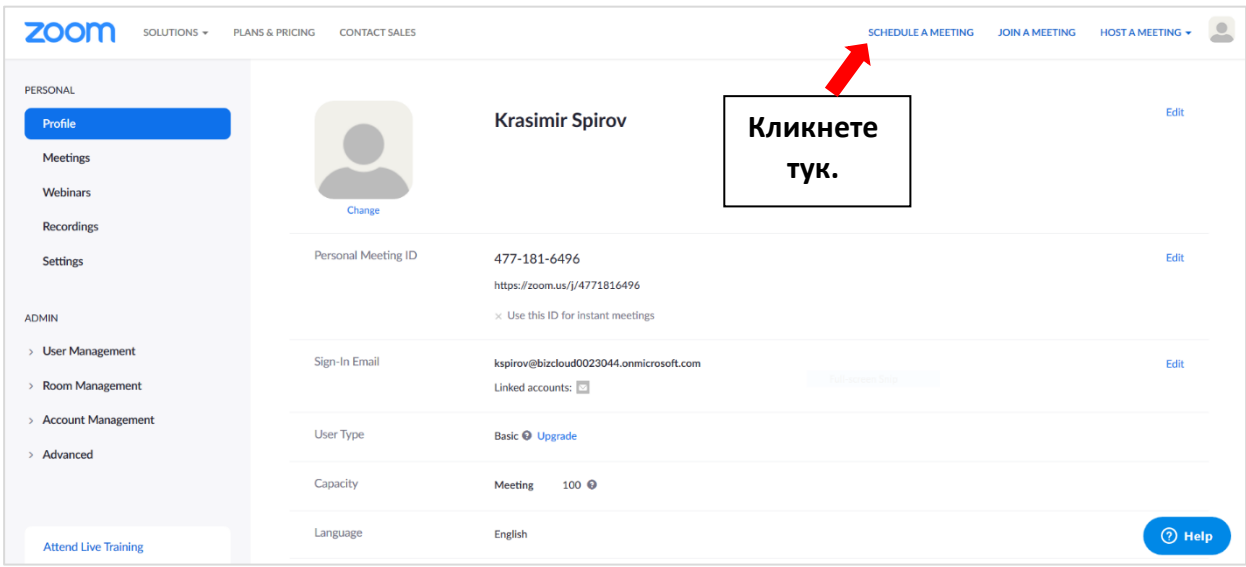

**4. Това е страницата, която трябва да попълните, за да конкретизирате детайлите в срещата:**

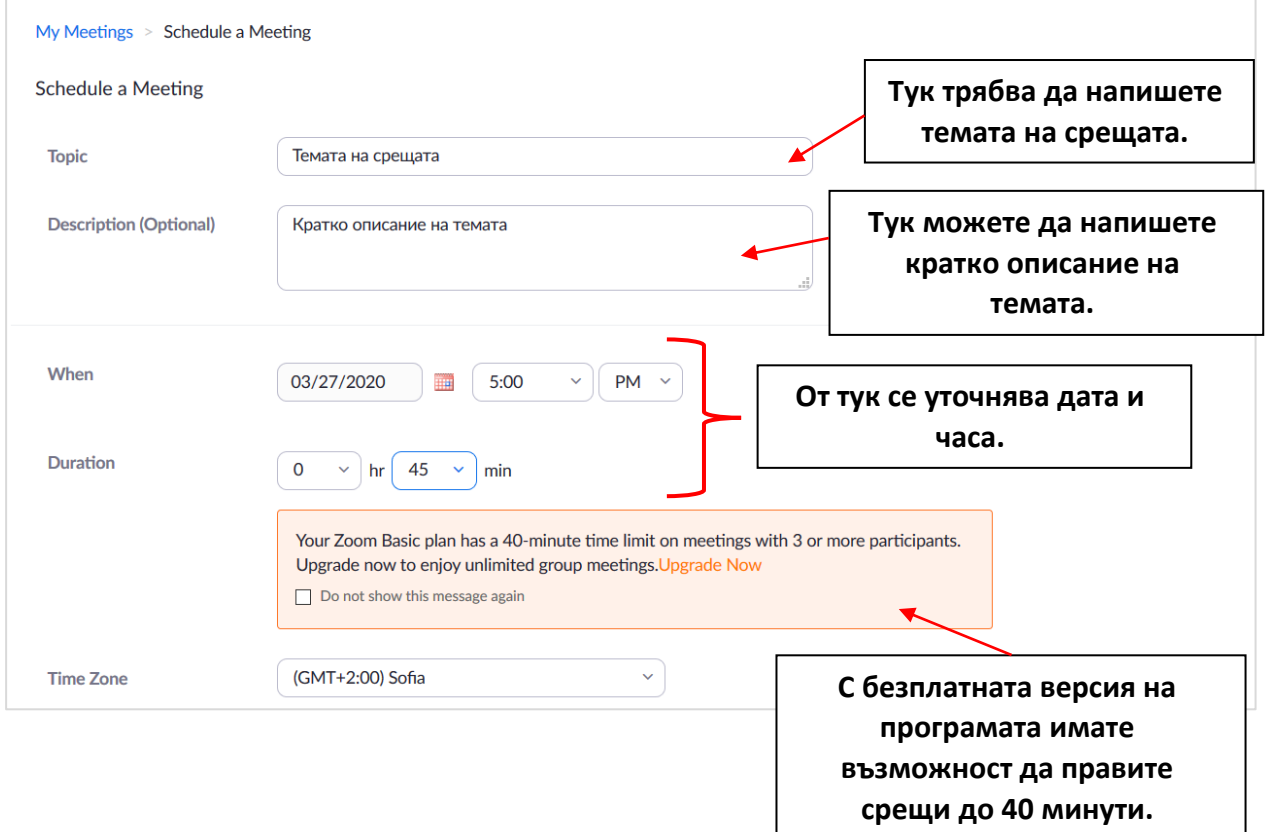

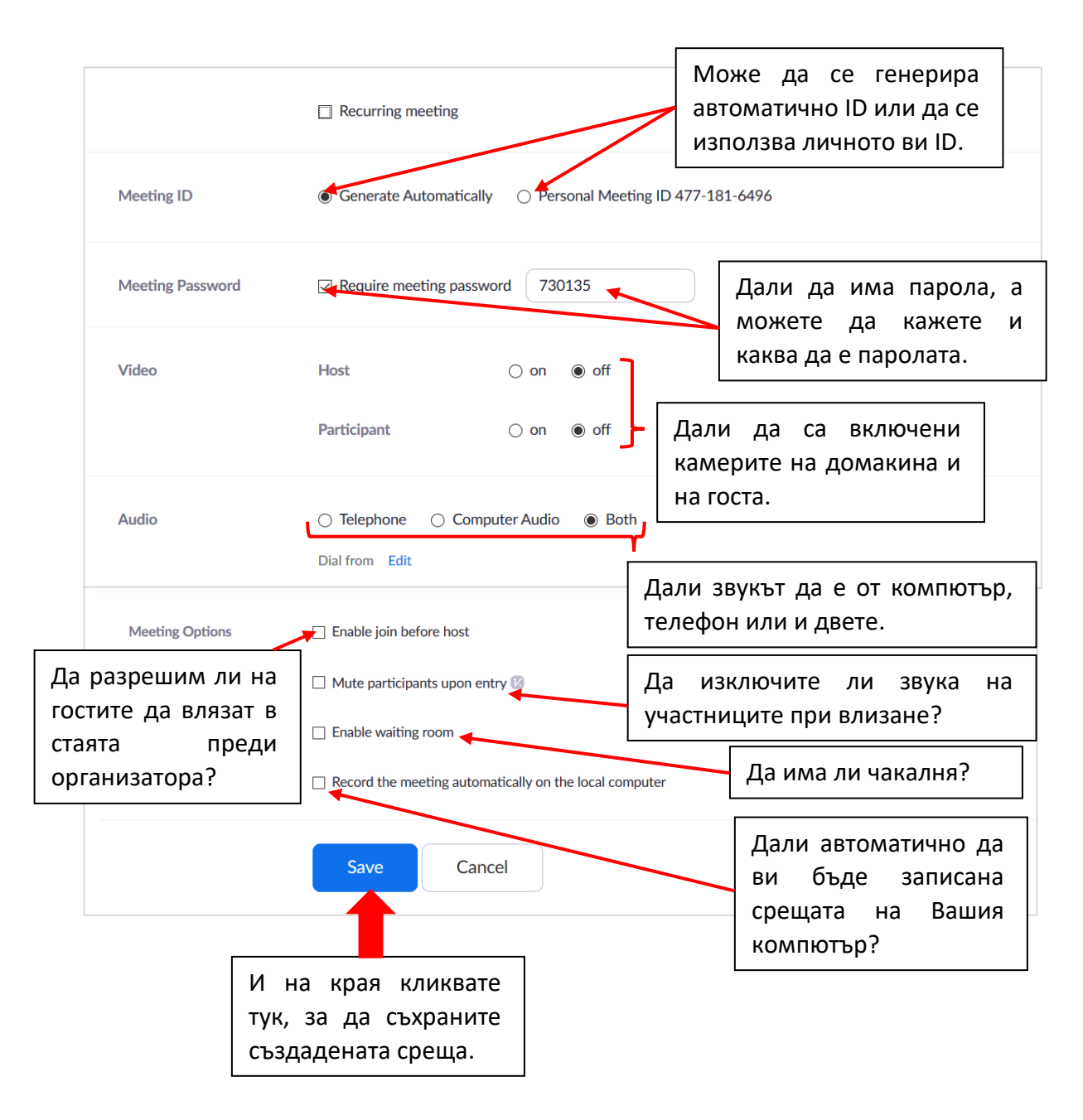

**5. Вашите създадени срещи можете да видите в профила ви в сайт zoom.us, в меню MEETINGS:**

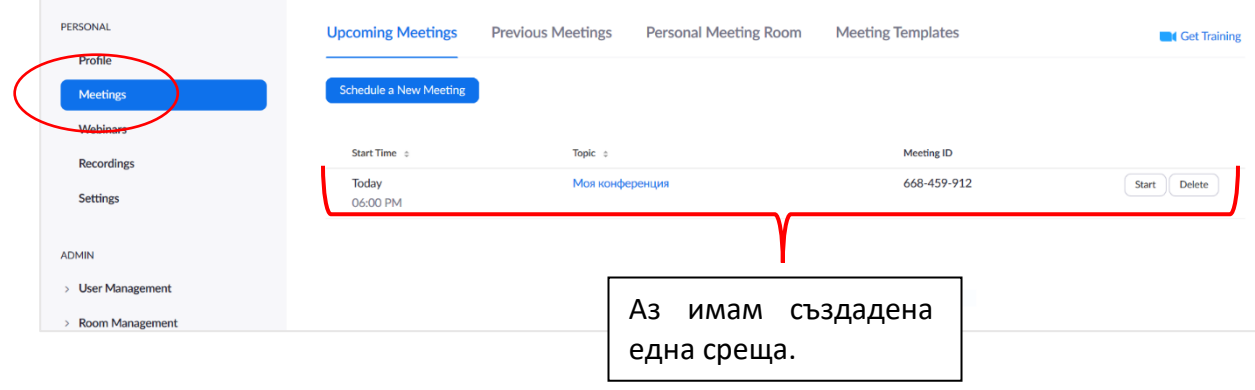

## **ТЕМА 4 ВЛИЗАНЕ В ПЛАНИРАНА СРЕЩА, КАТО УЧИТЕЛ**

### <span id="page-11-1"></span><span id="page-11-0"></span>**1. Стартираме планираната среща от профила ни в сайта на zoom.us от меню MEETINGS:**

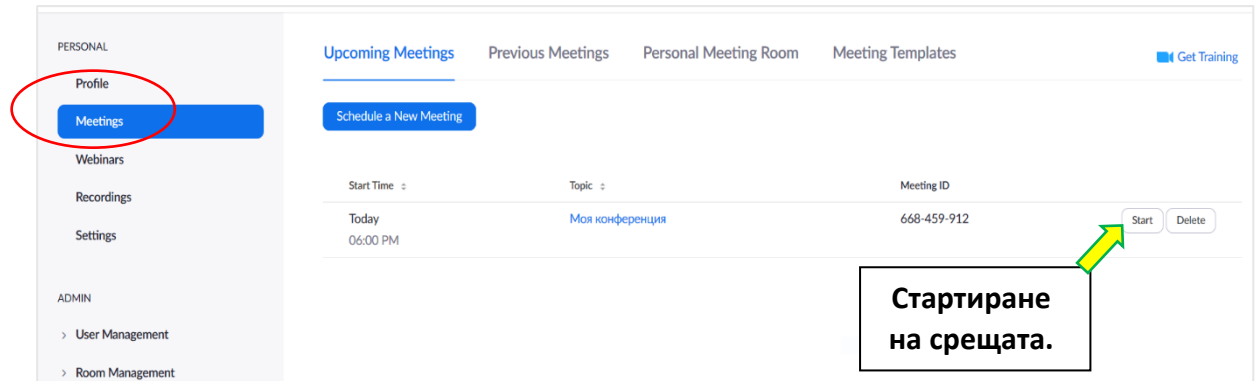

**2. Отваря ни се следния прозорец, от който трябва да изберем Zoom (тук Zoom ще Ви се покаже, като опция, само ако сте си инсталирали програмата на компютъра):**

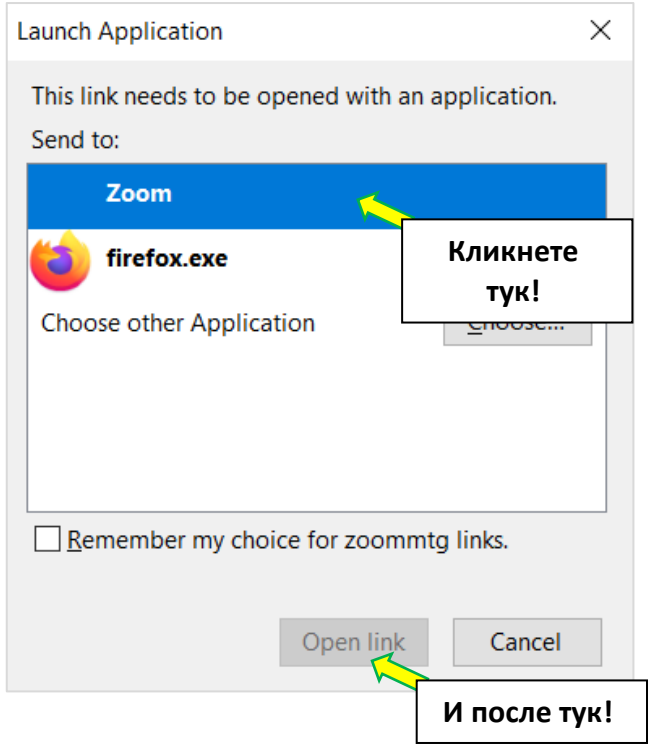

**3. Автоматично ни се зарежда стаята за среща, в която за да влезете трябва да кликнете на JOIN WITH COMPUTER AUDIO (Да влезете в стаята с включен звук от компютъра ви:**

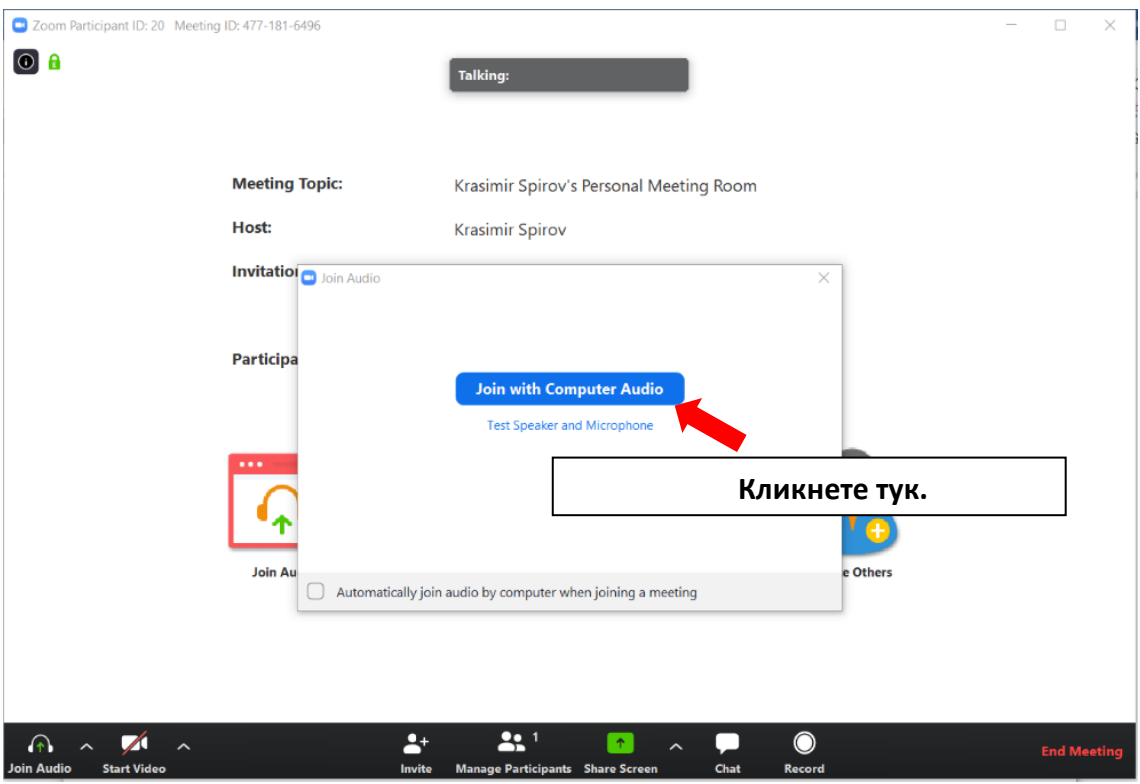

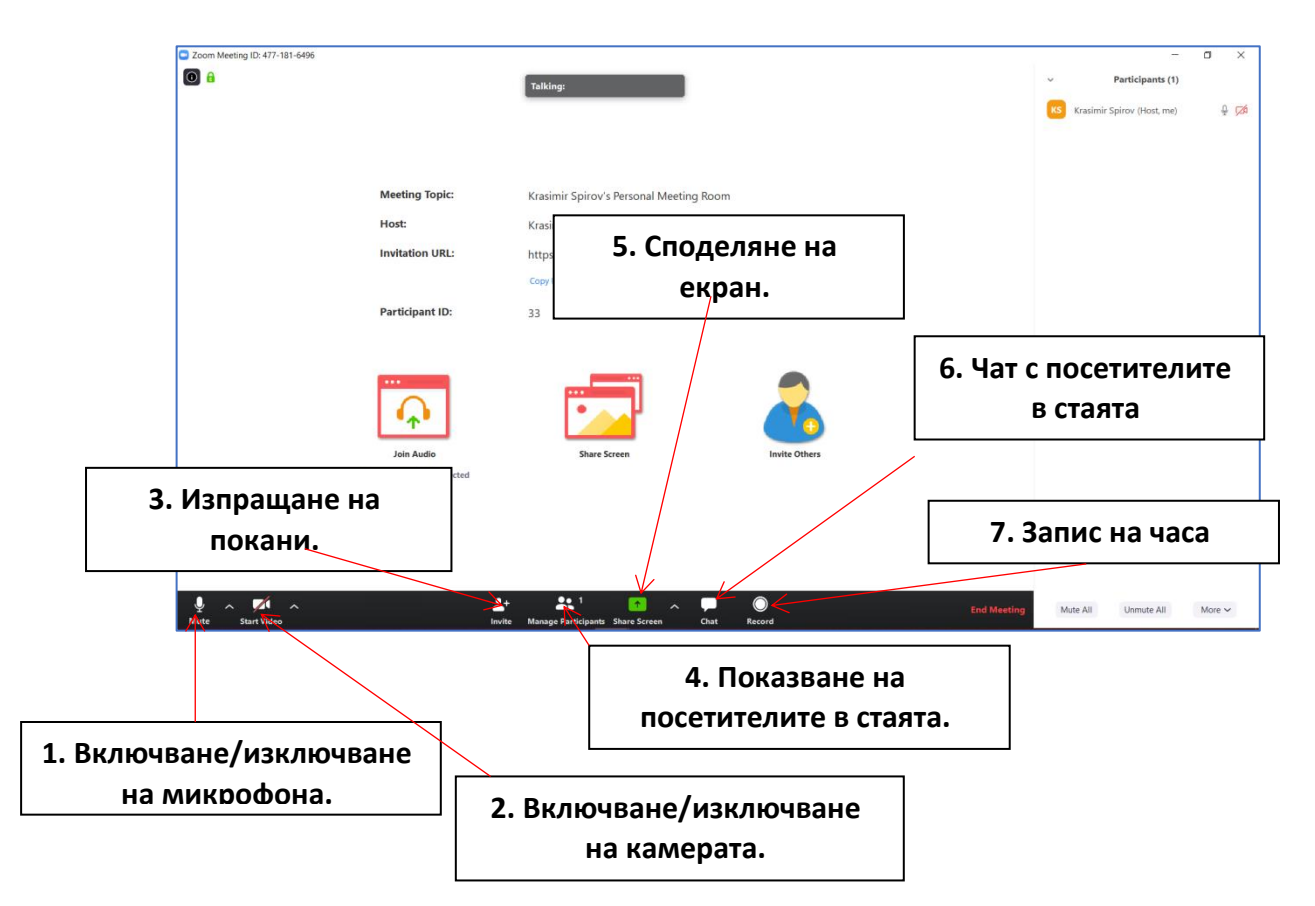

### <span id="page-13-1"></span><span id="page-13-0"></span>**Това са основните функции на бутоните, които има програма Zoom:**

**1. Включване/изключване на микрофона** - с кликване върху този бутон можете да включвате или да изключвате микрофона си:

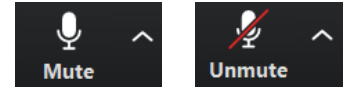

**2. Включване/изключване на видеото -** с кликване върху този бутон можете да включвате или да изключвате камерата си:

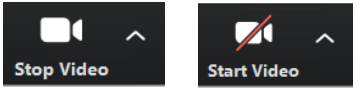

**3. Изпращане на покани –** при кликване върху този бутон Ви се появява следния прозорец. Тук има две бутона:

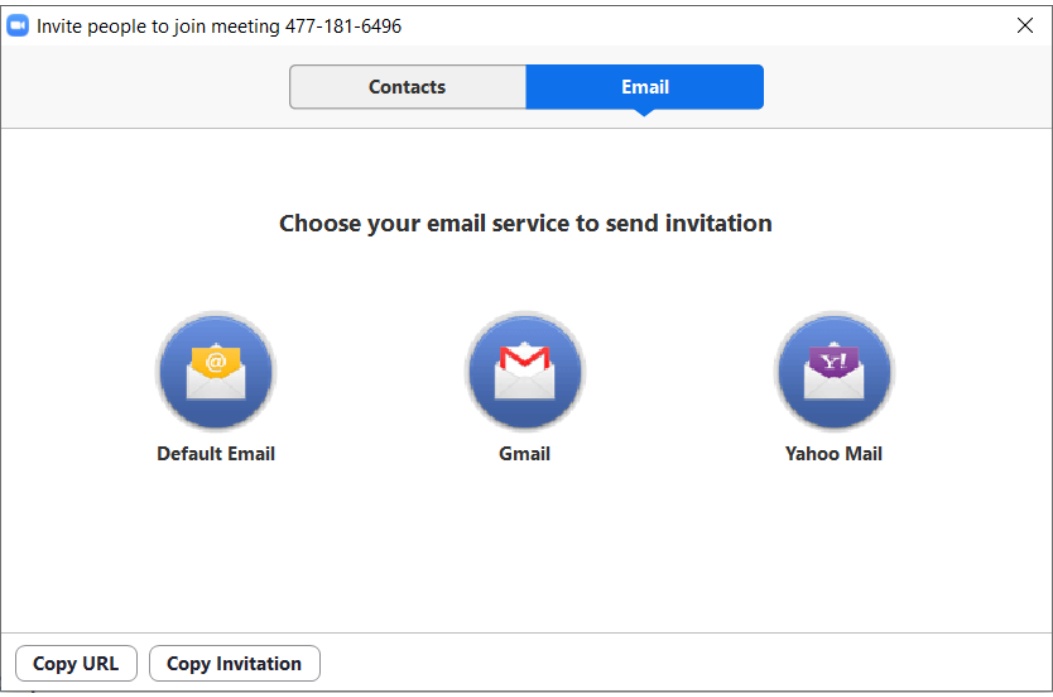

**- Copy URL (Копиране на линк):** ако го натиснете в паметта на компютъра Ви ще се запази линк, който да изпращате, за да каните хора в стаята си:

<https://zoom.us/j/4771816496> (показания линк е примерен!)

**- Copy Invitation (Копиране на покана):** ако го натиснете в паметта на компютъра Ви ще се запази покана, която да изпращате, за да каните хора в стаята си:

Join Zoom Meeting https://zoom.us/j/4771816496 Meeting ID: 477 181 6496

(показаната покана е примерна!)

Копираната информация чрез тези два бутона, можете да изпращате чрез емейл, Viber, Skype, Messenger и др. на хората, които искате да поканите в стаята си.

**4. Показване на посетителите в стаята** - при кликване върху този бутон върху екрана на стаята Ви се появява следното поле (отбелязано с жълто), ако пак го кликнете полето се скрива:

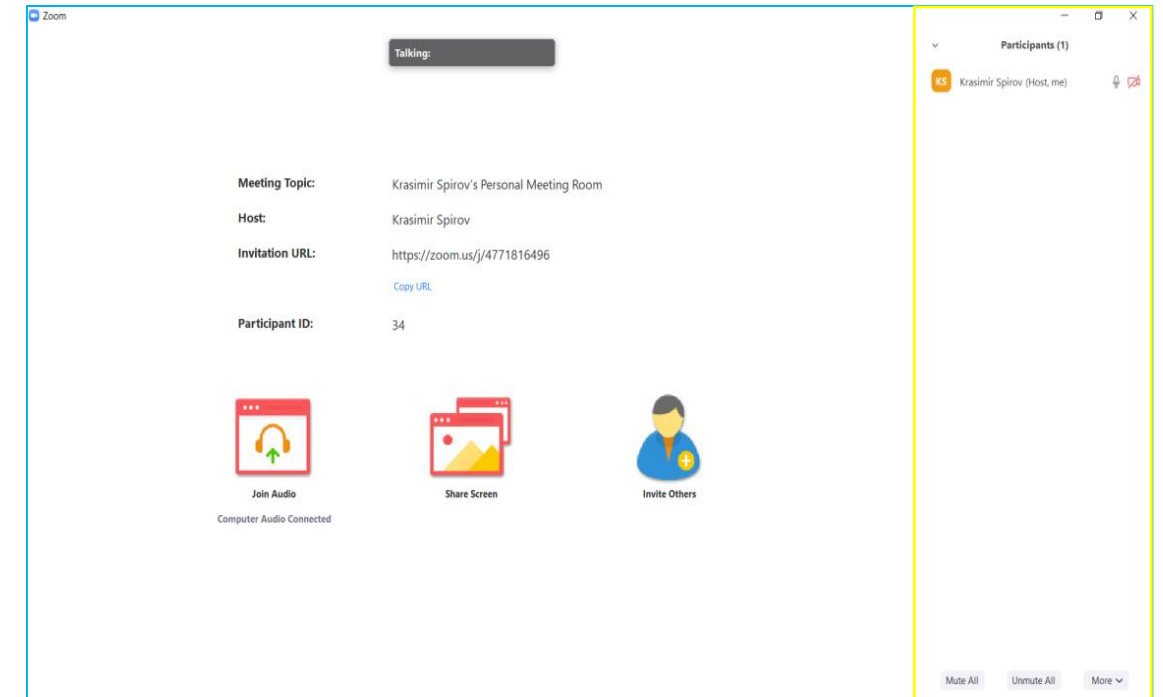

**5. Споделяне на екран** – това означава, че това, което споделите, това ще виждат на своите екрани поканените от Вас хора. При кликване върху този зелен бутон Ви се показва следния прозорец:

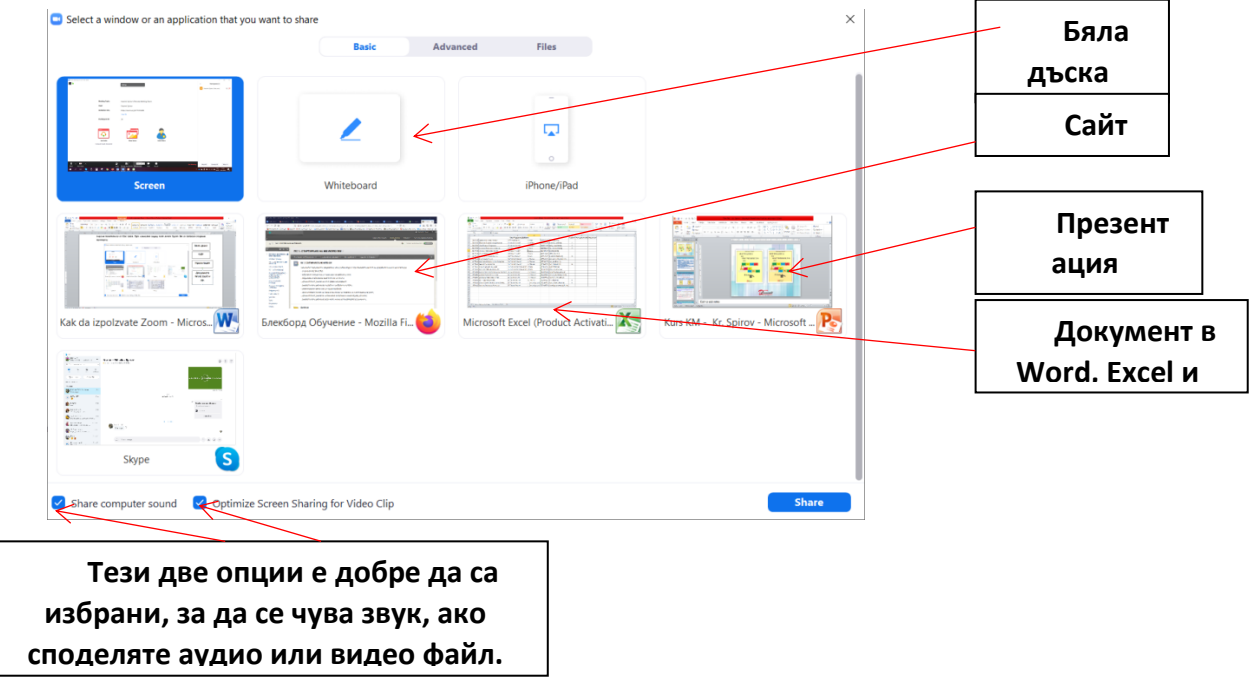

След като кликнете върху това, което искате да споделите на екрана си, натиснете синия бутон Share.

**6. Чат с посетителите в стаята – стаята** - при кликване върху този бутон върху екрана на стаята Ви се появява следното поле (отбелязано със зелено), ако пак го кликнете полето се скрива:

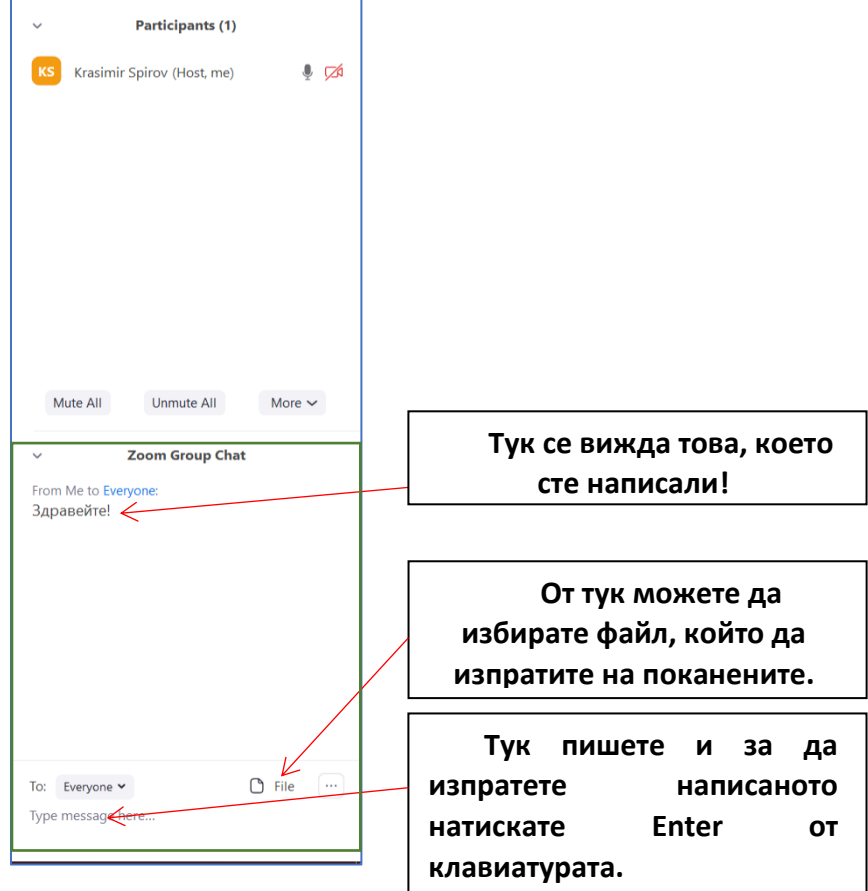

**7. Запис на часа - стаята** - при кликване върху този бутон програмата Zoom ще започне да записва часа Ви.

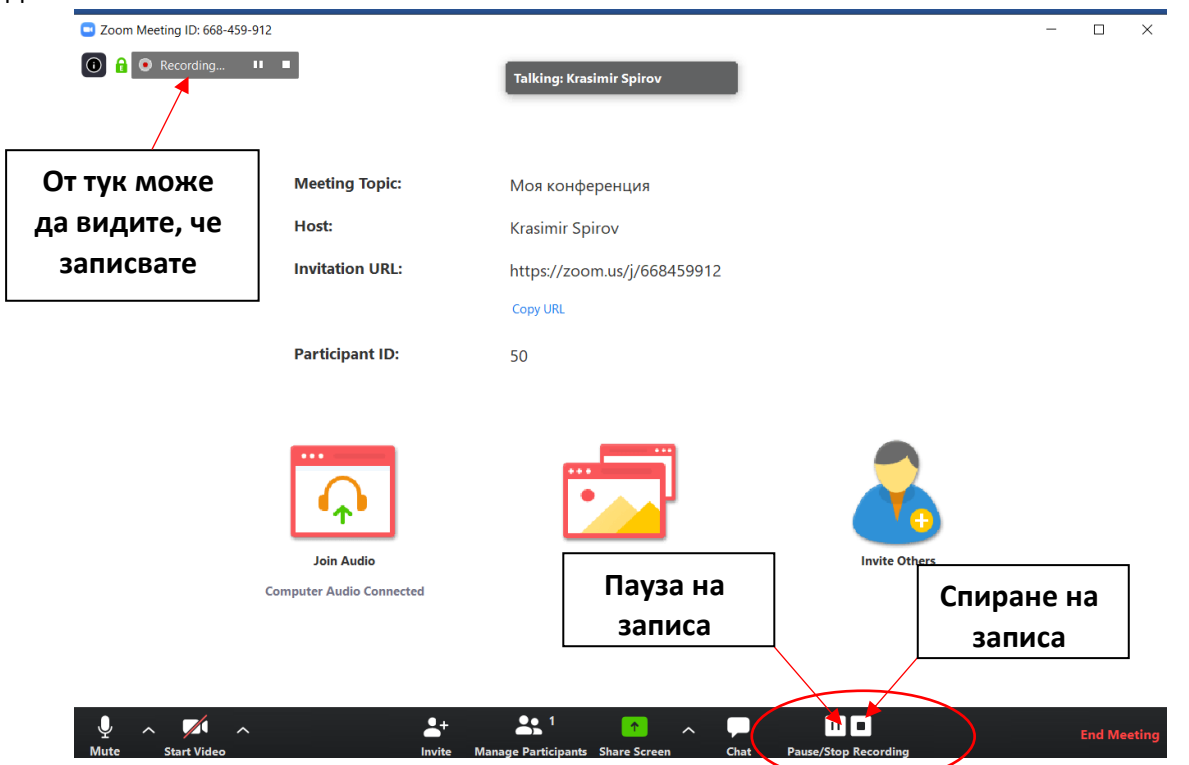

Когато приключите и затворите стаята си, ще Ви се отвори следния прозорец:

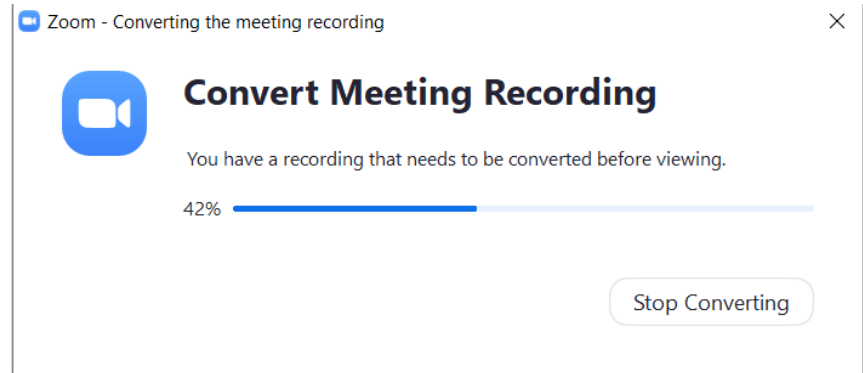

Който ви информира, че записа се конвертира. След като приключи този процес, ще ви се отвори прозорец, който ще ви даде възможност да изберете мястото, където искате да съхраните записа ви.

### **8. Затваряне на стаята**

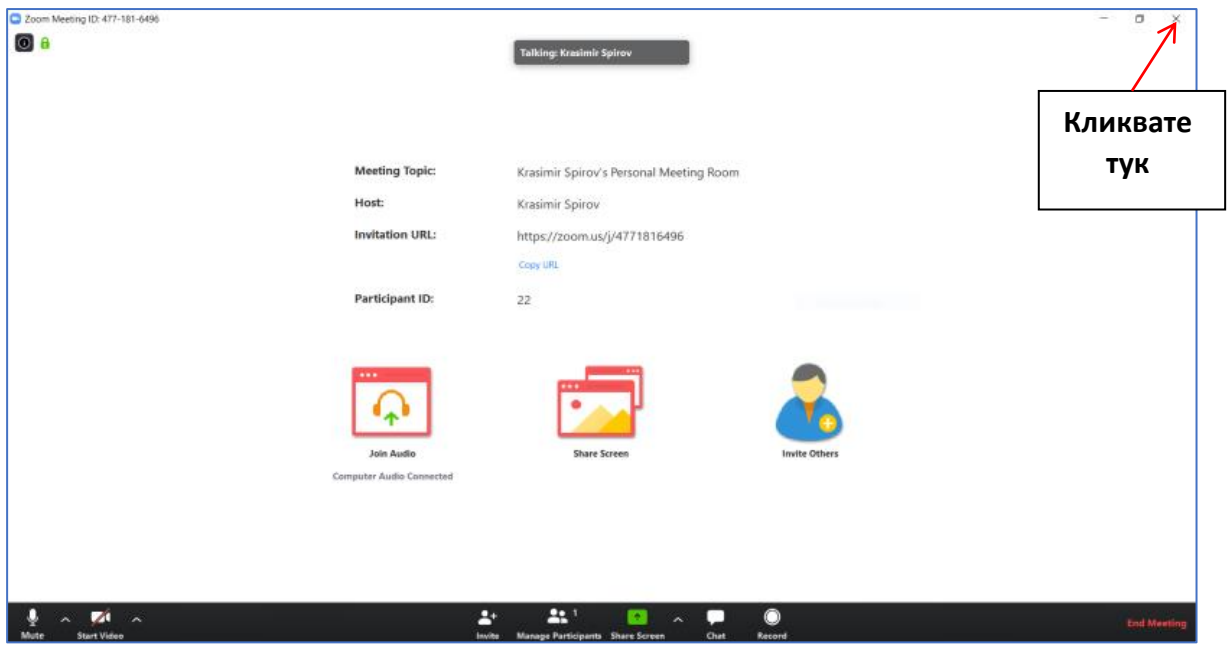

**Появява Ви се това прозорче:**

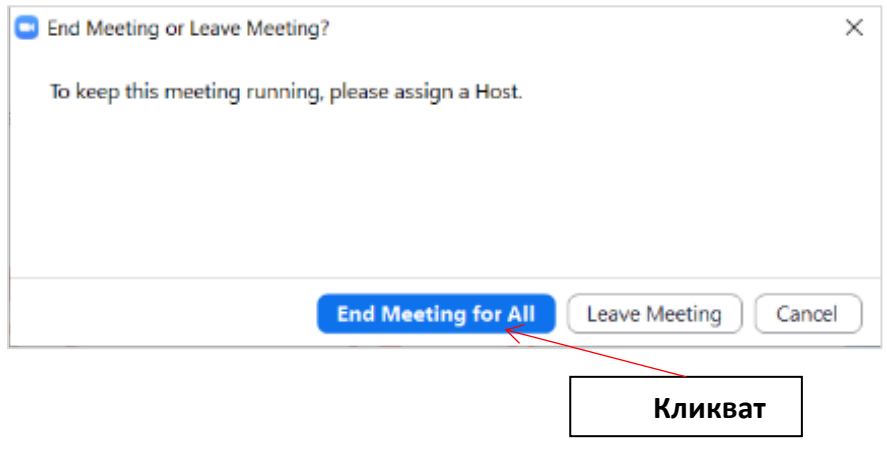

## **ТЕМА 6 ВЛИЗАНЕ В ПЛАНИРАНА СРЕЩА, КАТО ГОСТ**

Windows Ease of Access Productivity Windows PowerShell ۰J x  $\sqrt{2}$ Windows Security o Ġ 栖  $\ddot{\bullet}$ p.  $\bullet$ Windows System Office WinZip e Q. WinZip Microsoft Edge Photos  $\overline{\mathbf{r}}$  $\overline{w}$ Word Explore Xbox Console Companion  $\bullet$ 888 Ë Xbox Game Bar G Microsoft Store Gorna Oryaho... Ÿ  $\overline{R}$ Your Phone **NETFLIX** z  $\Box$ Solitaire Collection П Zoom  $\sum$ Start Zoon छु 羅 Инструменти на Microsoft Office OneDrive - $\circ$ Calculator Сдружение " H  $\alpha$ 目· G H  $\mathbf{C}$ **Q** 羂 j۹

<span id="page-18-1"></span><span id="page-18-0"></span>**1. Стартираме програма Zoom от бутона Start на Windows:**

**2. Отваря ни се следния прозорец:**

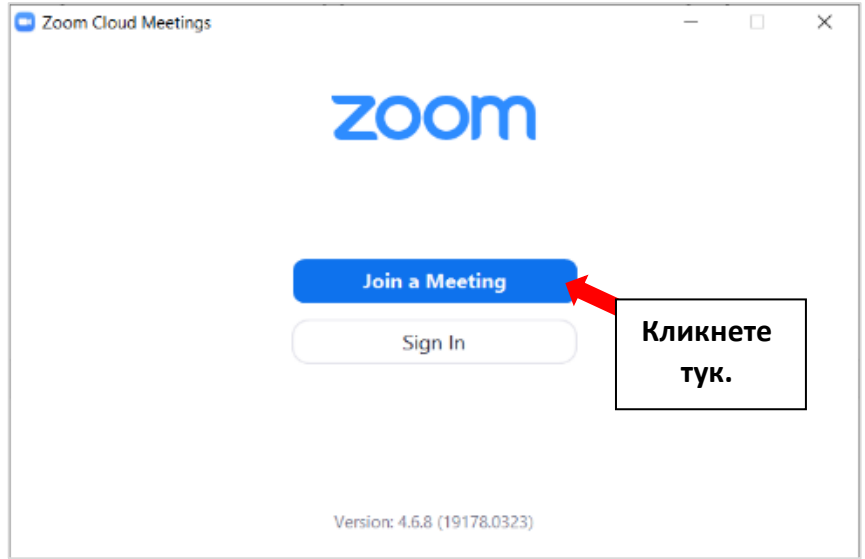

**3. Отваря ни се следния прозорец:**

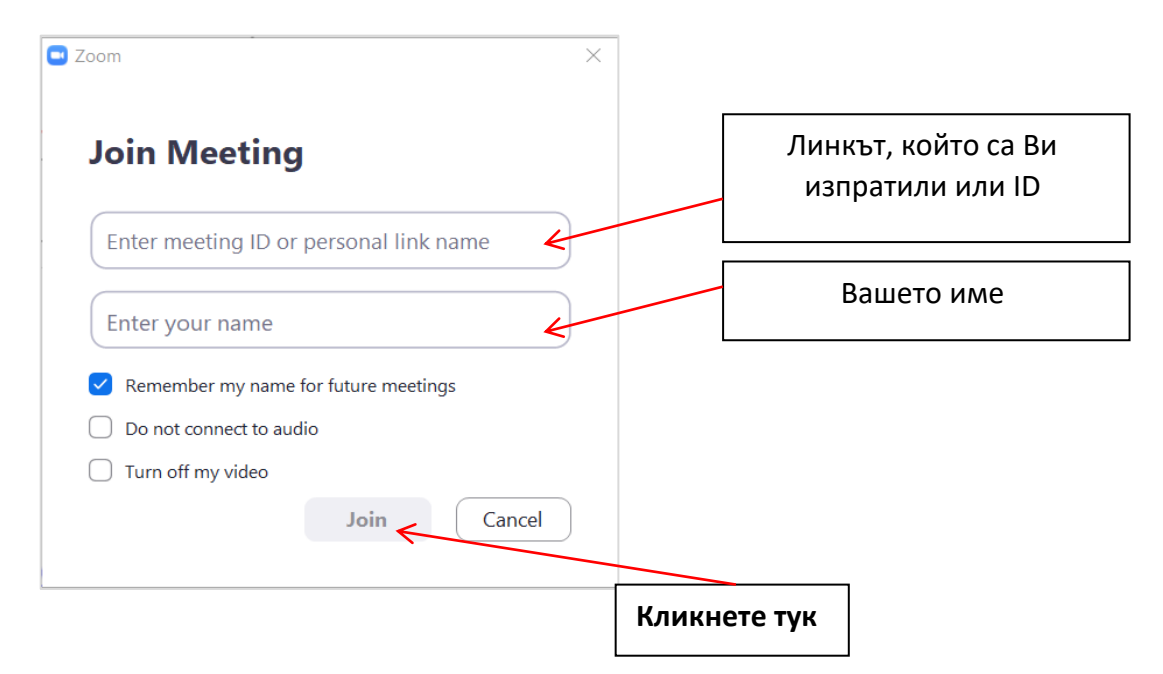

**- Ако за срещата е предвидена парола, ще се покаже и следния прозорец:**

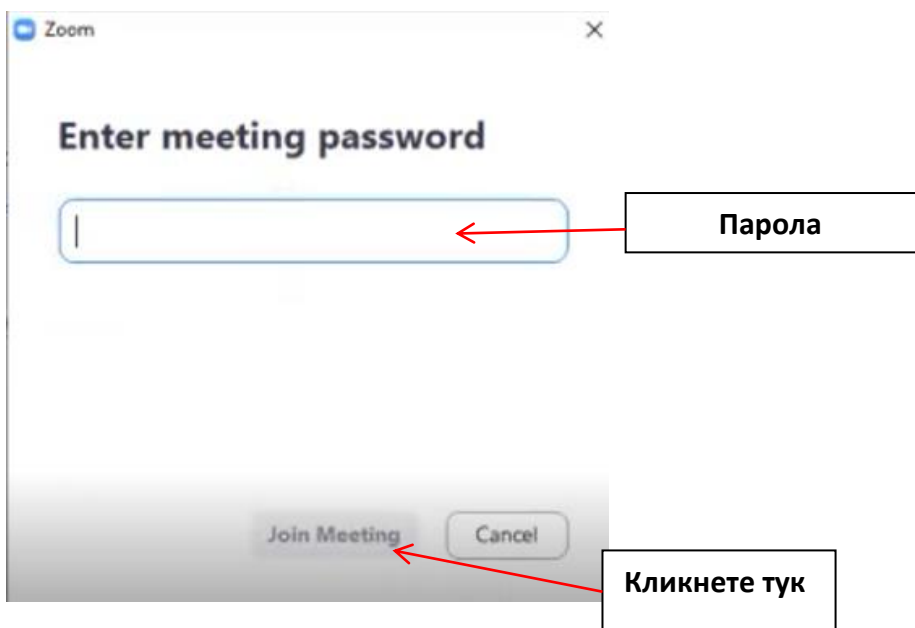

**- Последната стъпка, за да влезете в стаята, която са Ви поканили, е да кликнете на синия бутон на показания прозорец, така ще се включите в стаята със звук от компютъра ви:**

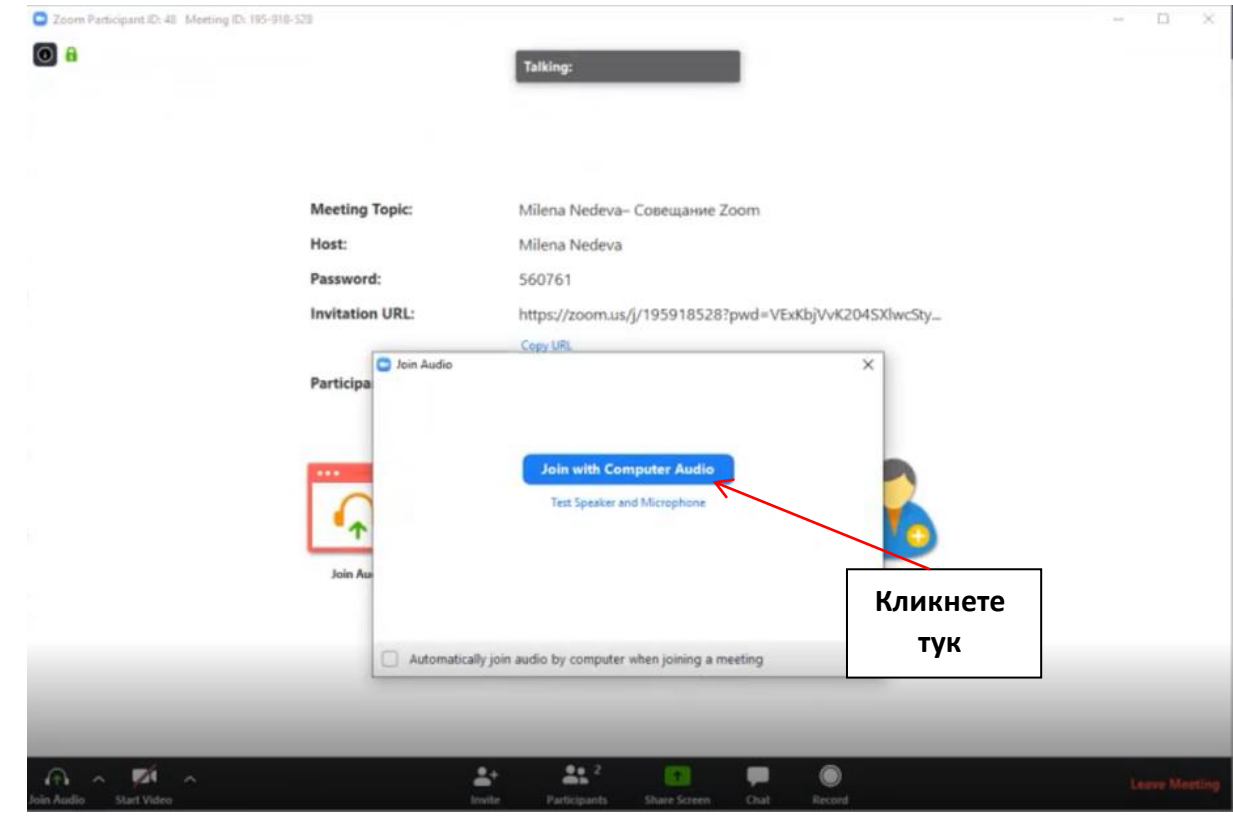